# 在RV34x系列路由器上配置第2層傳輸協定 (L2TP)伺服器設定

#### 目標 Ī

第2層通道通訊協定(L2TP)建立虛擬私人網路(VPN),允許遠端主機透過安全通道彼此連線。 它本身不提供任何加密或機密性,但依靠它在隧道內通過的加密協定來提供隱私。

L2TP的最大優勢之一是它加密了身份驗證過程,從而使他人更難在傳輸過程中「偵聽」您的 資料並對其進行破解。L2TP不僅提供機密性,還提供資料完整性。資料完整性是一種保護措 施,防止更改從離開傳送者到到達接收者的日期。

本文檔旨在展示如何在RV34x系列路由器上配置L2TP伺服器設定。

# 適用裝置 i<br>I

● RV34x系列

# 軟體版本

● 1.0.01.16

# 配置L2TP Ī

步驟1.登入到路由器的基於Web的實用程式,然後選擇VPN > L2TP Server。

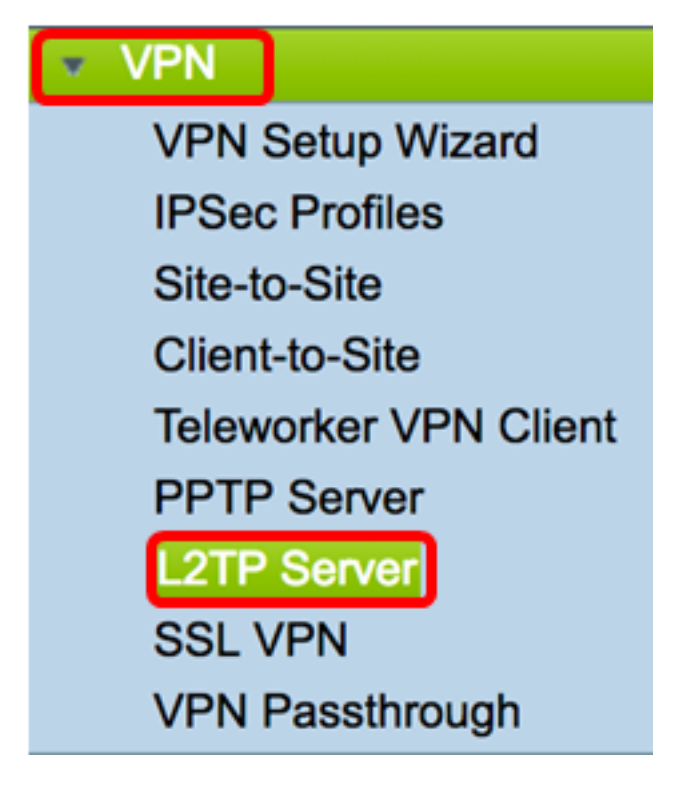

步驟2.按一下On L2TP Server單選按鈕啟用L2TP Server。

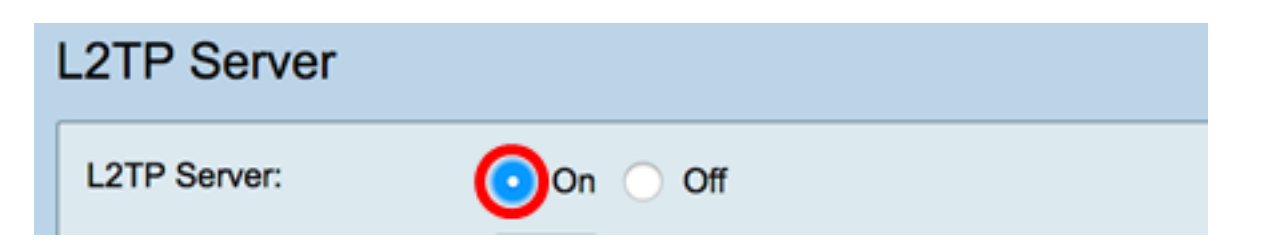

步驟3.在MTU欄位中輸入一個介於128到1400之間的數字。最大傳輸單元(MTU)定義了介面無 需分段即可傳輸的最大資料包大小。預設值為1400。

附註:在本示例中,使用1399。

MTU:

bytes (Range: 128-1400, Default: 1400) 1399

步驟4.在User Authentication區域中,點選Add,獲取另一組選擇使用者將進行身份驗證的組 配置檔案。這些選項取決於以前是否配置了組配置檔案。預設選項為:

- admin 對設定進行讀取/寫入的特權集
- guest 只讀許可權

附註:在本示例中,選擇了admin。

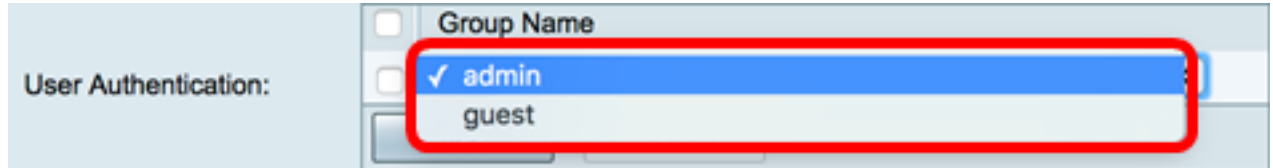

步驟5.在起始IP地址欄位中,輸入要分配給使用者的IP地址範圍的起始IP地址。這些是L2TP使 用者的保留IP地址。最多支援25個會話。

附註:本示例使用10.0.1.224。

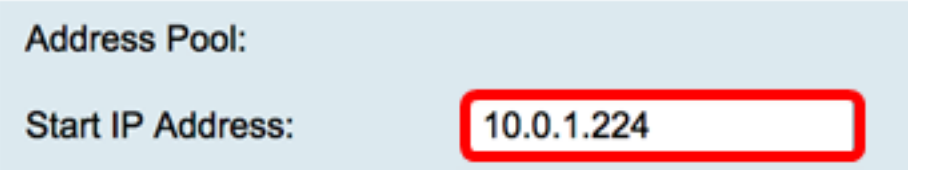

步驟6.在End IP Address欄位中,輸入IP地址範圍的結束IP地址。

附註:本示例使用10.0.1.254。

 $\circ$ 

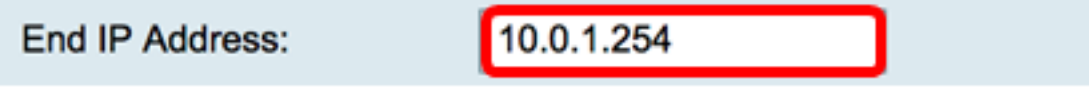

步驟7.在DNS1 IP Address欄位中,輸入DNS伺服器的IP地址。

附註:在本示例中,使用了192.168.1.1。

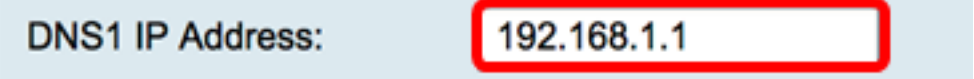

步驟8.(可選)在DNS2 IP Address欄位中,輸入第二個DNS伺服器的IP地址。預設值為空白

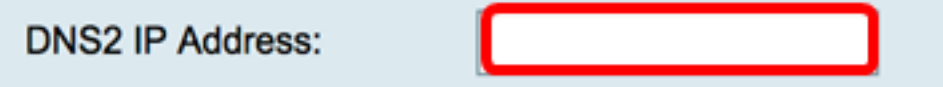

步驟9.(可選)按一下On IPSec單選按鈕為L2TP啟用IPSec功能。Internet協定安全(IPSec)為 通過未受保護的網路傳輸敏感資訊提供了安全性。

附註:如果選擇關閉,請跳至[步驟13](#page-2-0)。

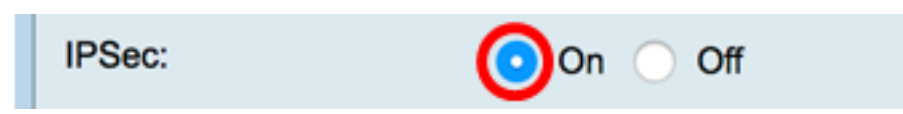

步驟10.從IPSec簡檔下拉選單中選擇簡檔。選項包括:

- Amazon\_Web\_Services 由Amazon提供的雲服務。
- 預設 預設配置檔案
- Microsoft\_Azure Microsoft提供的雲服務。

附註:在本示例中,選擇了Microsoft\_Azure。

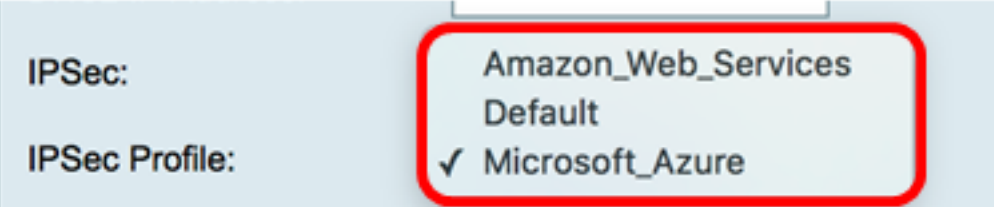

步驟11.在Pre-Shared Key欄位中,輸入用於驗證到遠端網際網路金鑰交換(IKE)對等點的金鑰 。最多可輸入30個十六進位制字元。

附註:VPN隧道的兩端必須使用相同的預共用金鑰。建議定期更新金鑰以最大化VPN安全性  $\sim$ 

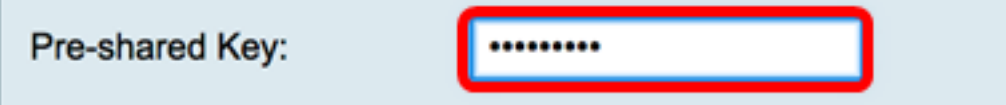

步驟12.(可選)選中Enable Show plain text when edit覈取方塊以純文字檔案形式顯示預共 用金鑰。

附註:在此示例中,啟用編輯時顯示純文字檔案。

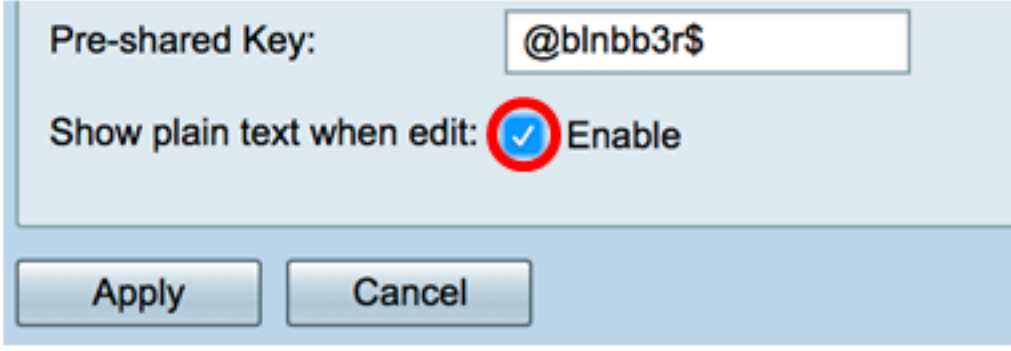

<span id="page-2-0"></span>步驟13.按一下**Apply <u>以儲存設定。</u>** 

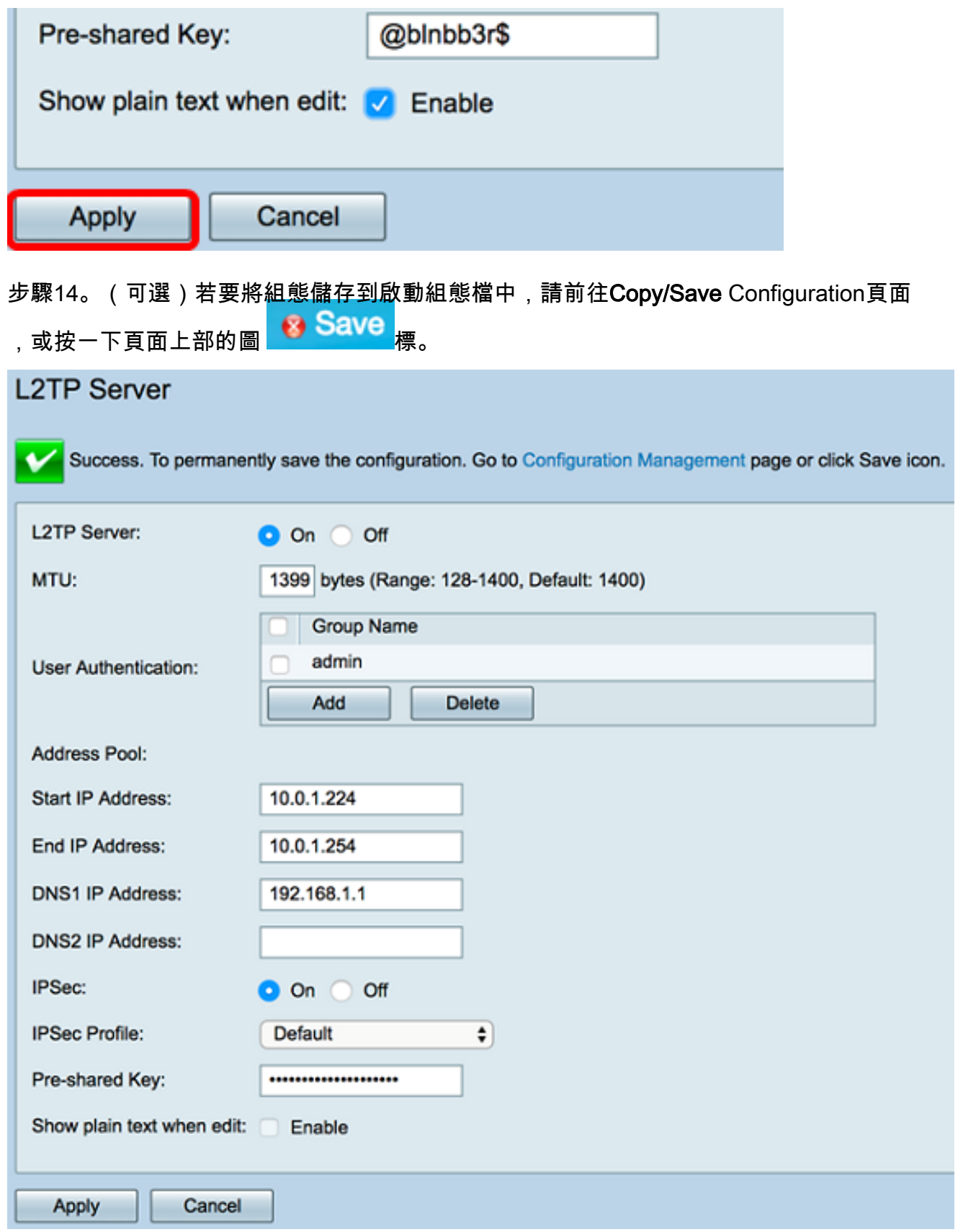

現在,您應該已經在RV34x系列路由器上成功配置了L2TP伺服器設定。